# Working with Global Topography Data and the King Map

# **Overview**

I apologize for how poorly last week's class went… I should have refamiliarized myself with the Geologic Map of the U.S. With this lesson, I hope to get back on track with a look at how to work with the wonderful global datasets that have become available recently as well as start working with geologic maps.

# **Global Topography**

Some fascinating global topography data has recently become available. Much of it was originally compiled by the Defense Mapping Agency and was classified. In the past, the best data was a raster with 5 arc-minute spacing. Now there is a more accurate dataset with a spacing of 30 arc seconds. Not only is the elevation data more accurate but the topography of the ocean basins is included.

ETOPO2 is a dataset with 2 arc-minute spacing (<http://www.ngdc.noaa.gov/mgg/image/2minrelief.html>) and includes the topography of the ocean basins. The entire dataset is ~111MB and may be downloaded in DOS binary form from http://www.ngdc.noaa.gov/mgg/global/relief/ETOPO2/. Once downloaded, it may be read by Global Mapper.

Global Mapper does not automatically recognize this (ETOPO2.dos.bin) as readable and will not list it as "openable" unless file type is specified as "All Files  $(*.*)"$ .

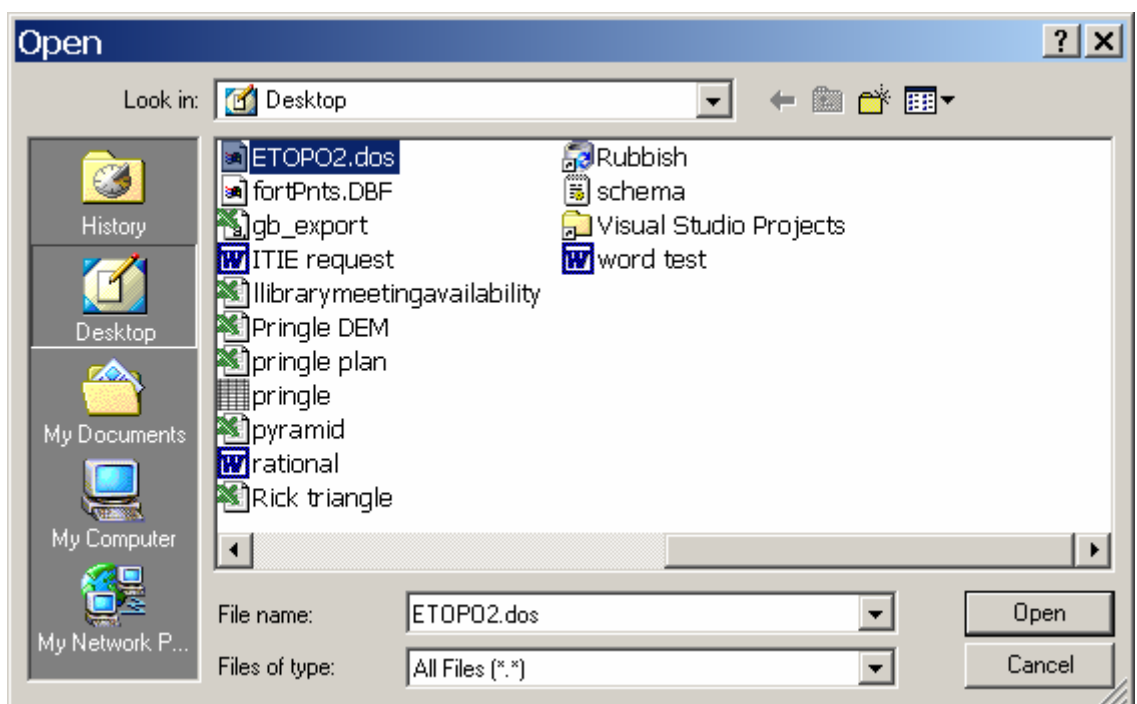

When the file is selected, Global Mapper does not know what it is so asks you to specify the data's type.

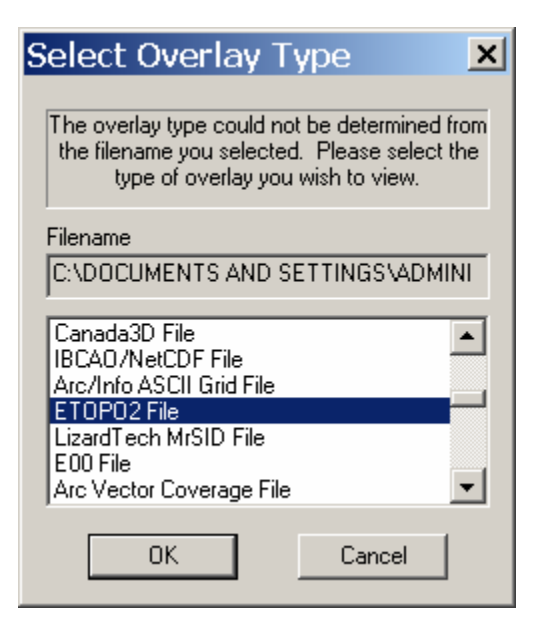

Specify "ETOPO2 File" and it will be read.

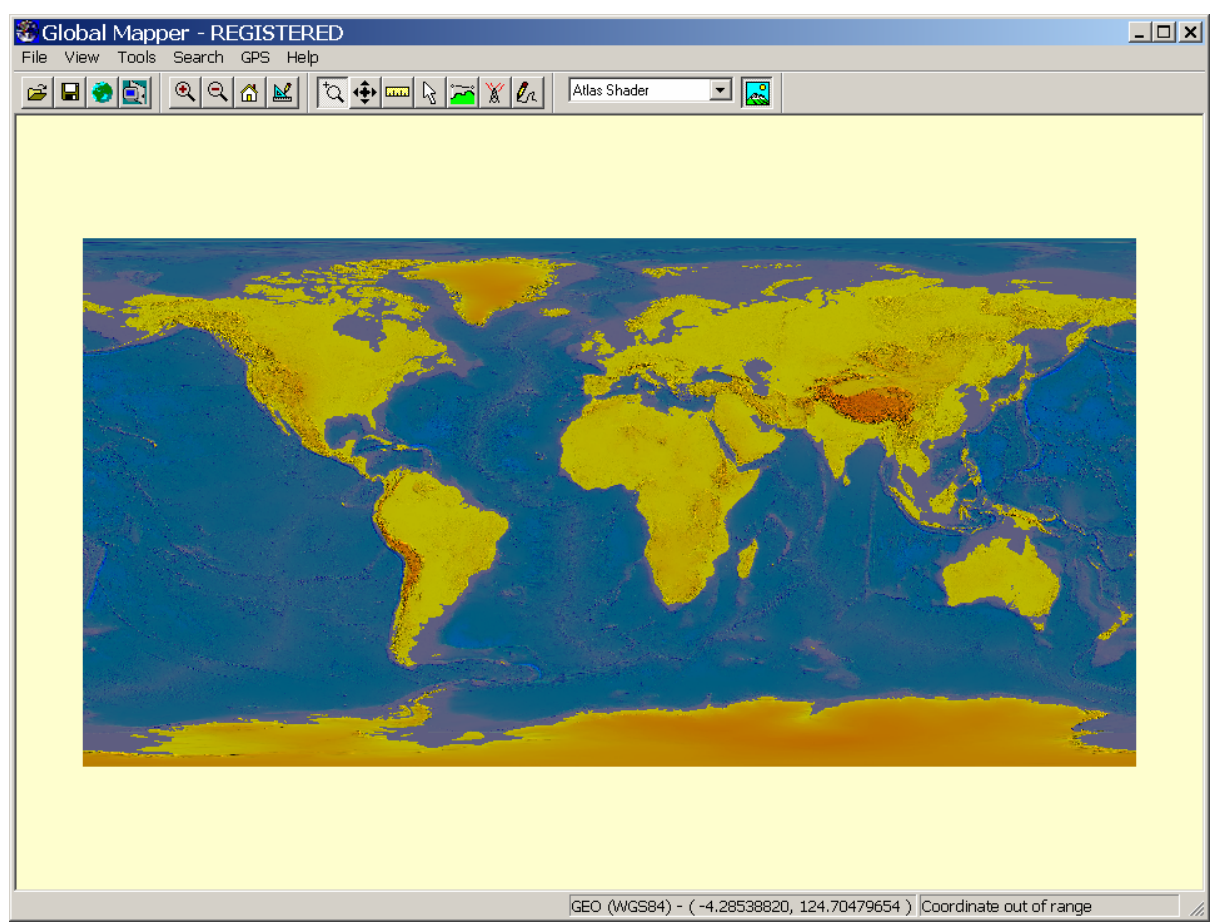

It is a WGS84 dataset (*i.e.*, unprojected).

To make it readable in ArcMap, it must be exported as an ESRI ASCII grid and the file path of the directory to which it is written must not have spaces or special

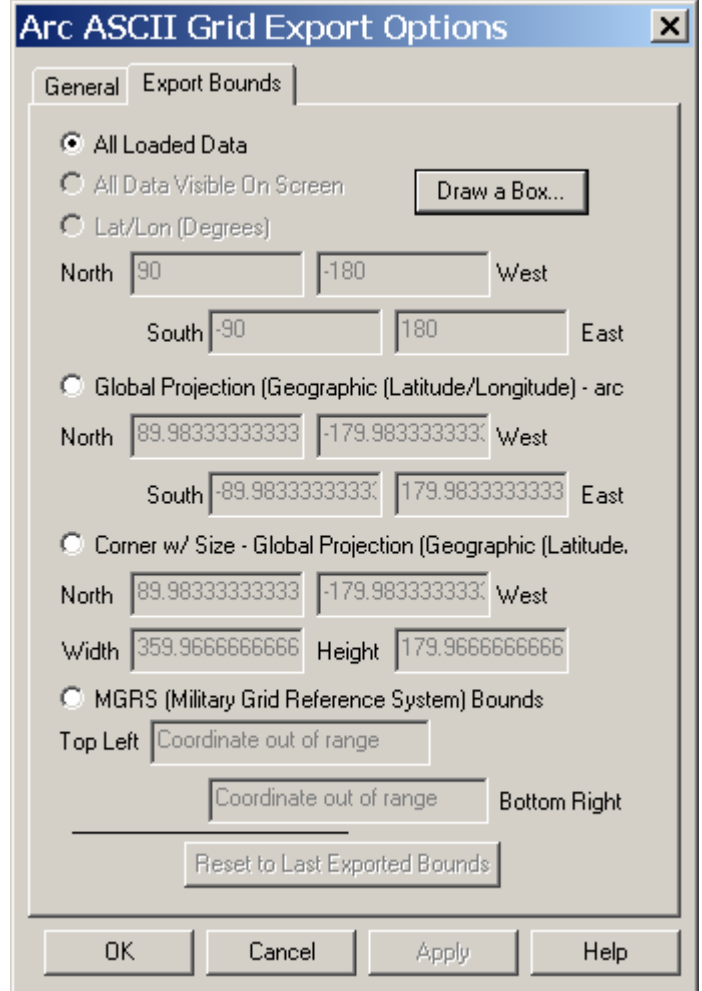

Clicking "Draw a Box" will permit you to a box around the area to be exported.

It will take a while to export the data, particularly if you export the whole thing (it's a big dataset). Use ArcToolbox Import to Raster>ASCII to Grid to convert the data to an ESRI raster file. Use ArcToolbox>Projects>Define Projection Wizard (coverages, grids, TINs to define the "projection" as WGS84.

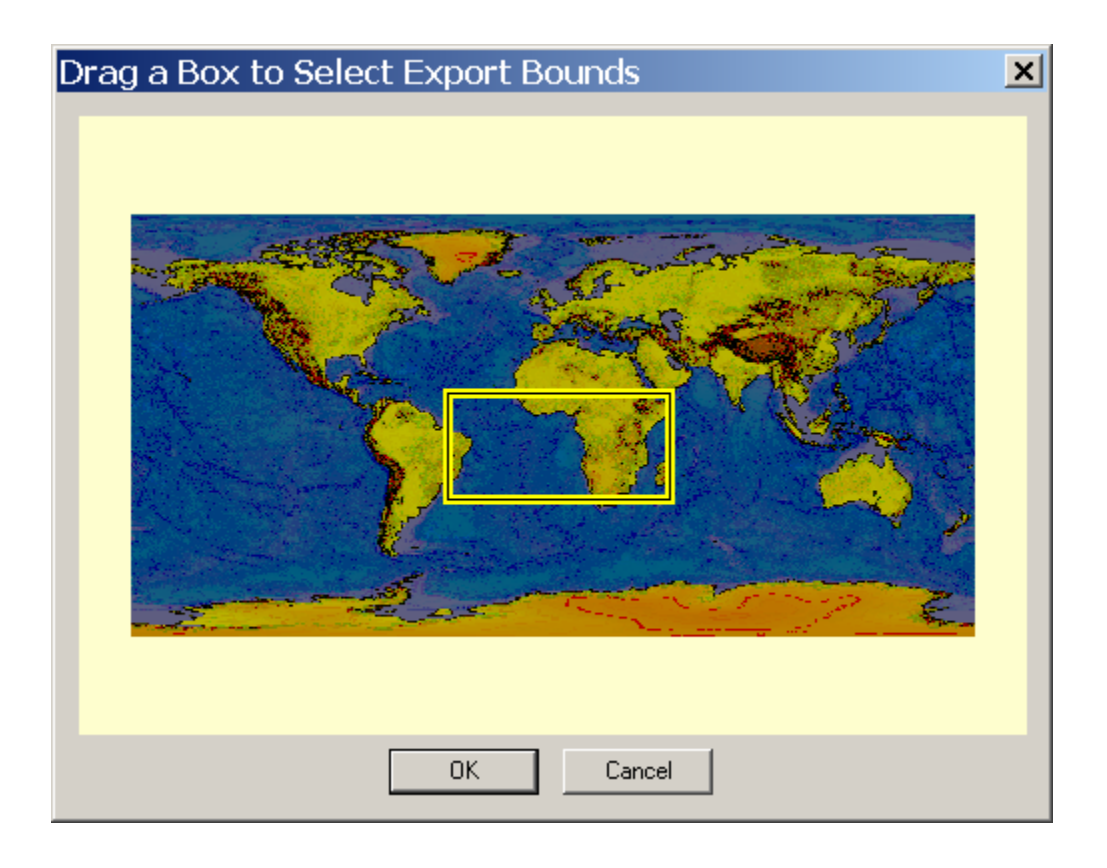

**Globe** is another fascinating dataset

(http://www.ngdc.noaa.gov/seg/topo/globeget.shtml). Although it only has the topography of Earth's land surface, it has a 30 arc-second resolution. The dataset is broken into sixteen downloadable "tiles"

(http://www.ngdc.noaa.gov/seg/topo/gltiles.shtml). Unfortunately, these data are not quite as straightforward as ETOPO2. After downloading the data, the corresponding "header" and ARC/INFO palette files must be downloaded as well from ftp://ftp.ngdc.noaa.gov/GLOBE\_DEM/data/elev/esri/hdr[/ and](ftp://ftp.ngdc.noaa.gov/GLOBE_DEM/data/elev/esri/hdr/) 

ftp://ftp.ngdc.noaa.gov/GLOBE\_DEM/data/elev/esri/clr/ respectively. For instance, if you downloaded tile f10g, you would also need to download f10g.hdr and f10g.hdr and follow the procedure outlined in

http://www.ngdc.noaa.gov/seg/topo/report/s11/s11Gix.html. Note that the suffix .bil [must be added to the "Tile's" file name \(e.g., f10g must be renamed f10g.bil\). Once](ftp://ftp.ngdc.noaa.gov/GLOBE_DEM/data/elev/esri/clr/)  [this has been done, the data will be recognized as in a readable form by Global](ftp://ftp.ngdc.noaa.gov/GLOBE_DEM/data/elev/esri/clr/)  [Mapper.](ftp://ftp.ngdc.noaa.gov/GLOBE_DEM/data/elev/esri/clr/) 

# **Global Topography Data and the King Map page 5**

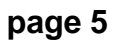

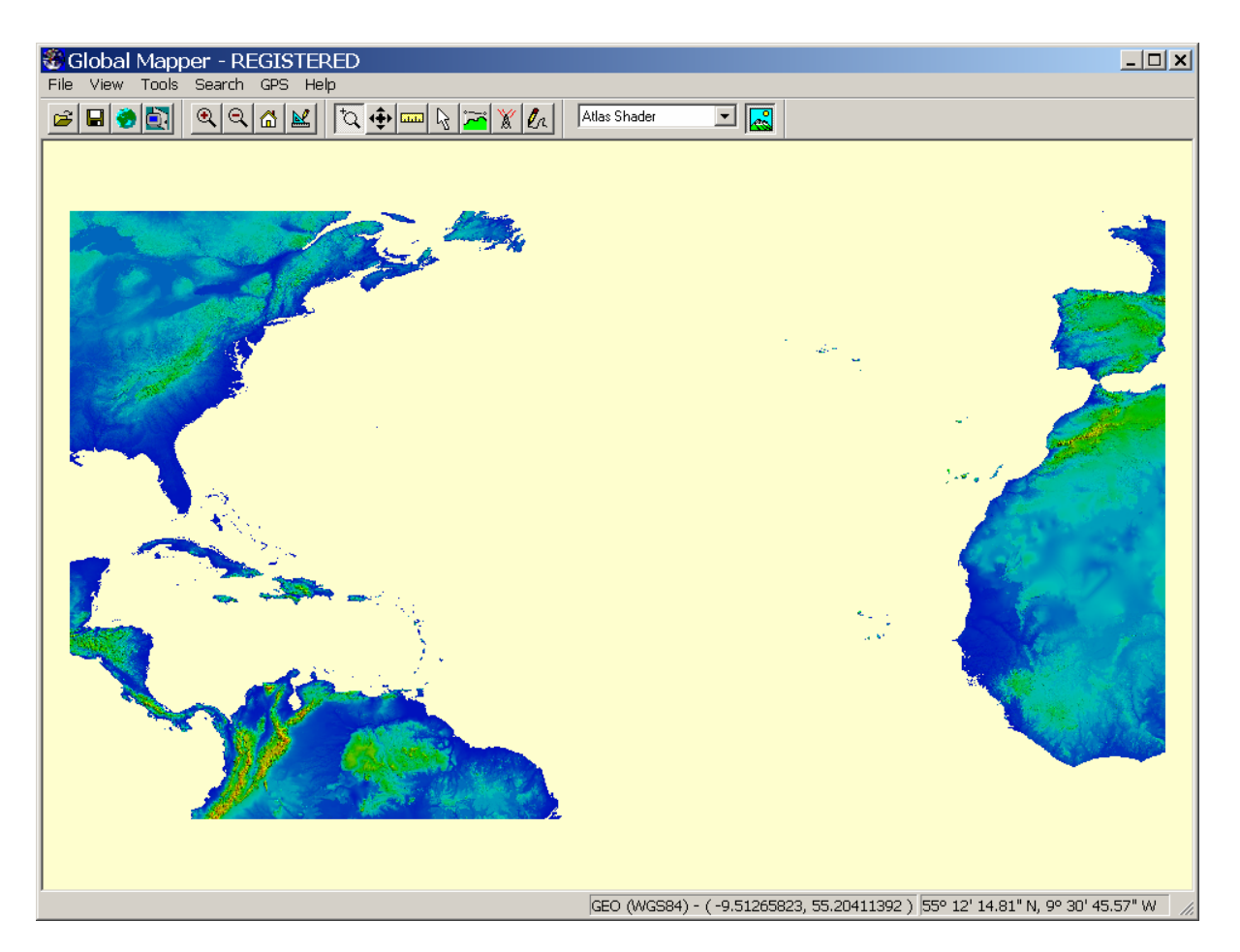

### **Shaded relief maps of large areas**

Tom Lowell and his students have produced a number of interesting shaded relief maps of the entire Midwest of the US. I believe these maps were produced from the NED data we've used before (and, therefore, ultimately from 7.5' DEM's). Although these data are unsurpassed in detail, coverage of a large area means an immense dataset. If we wanted to make a shaded relief map for the entire US, it would be impractical to use a 30m spacing. The global topography datasets are ideal for this purpose. Use the same steps we used when processing the DEM and NED data.

- Get the data grid into ArcMap
- Create or use an existing cookie cutter
- Clip using Spatial Analyst (same procedure used previously)
- Use hillshade on the clipped file but use a small Z Factor (I used a factor of 0.001 for the map shown below.

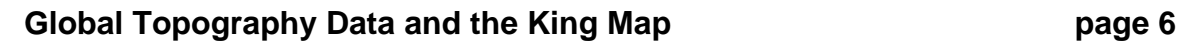

 $\Box$ 

 $\overline{\mathfrak{B}}$ Editor v

 $\square$ 

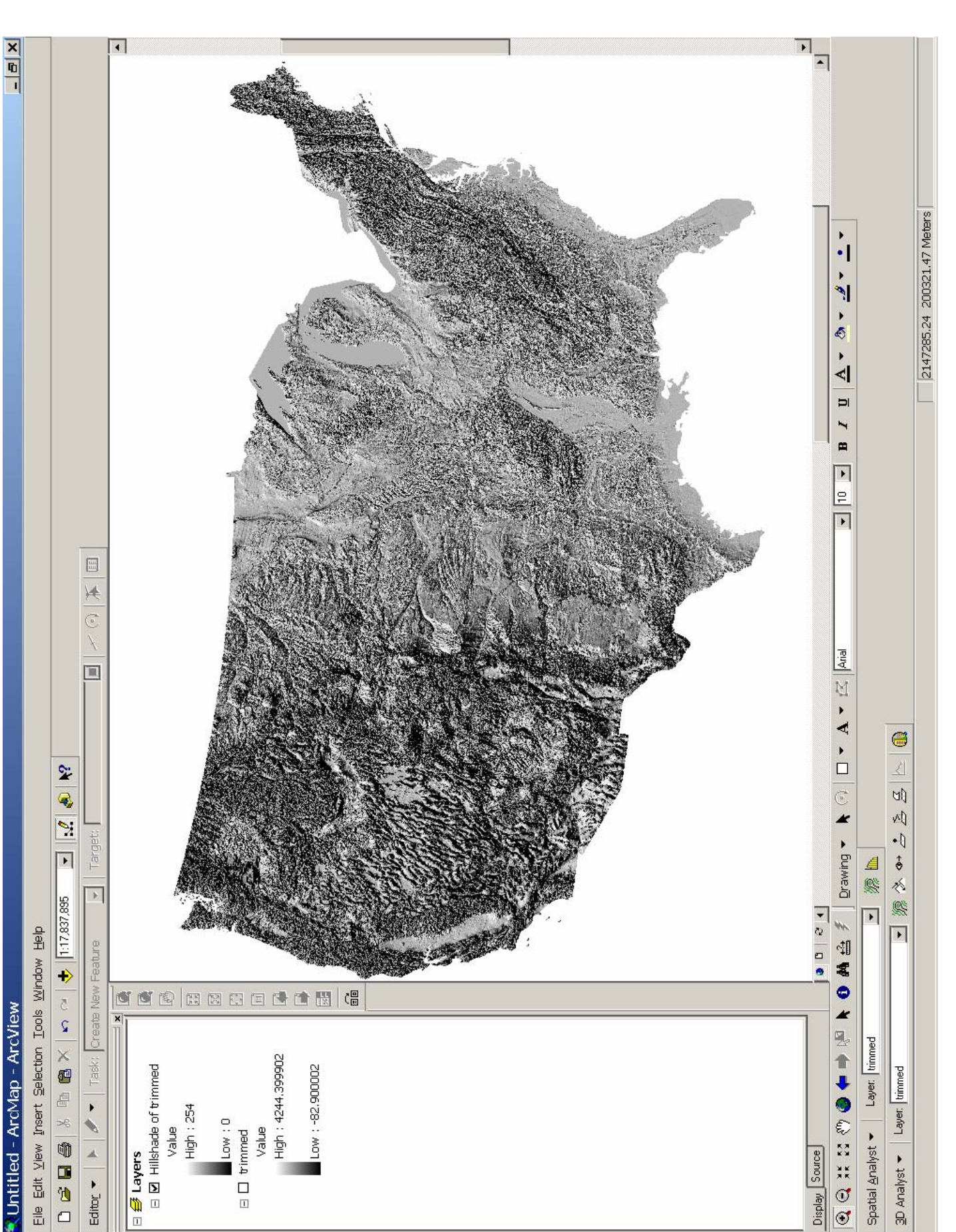

Display

#### **Working with the King Map**

Although now a bit dated, the geologic map compiled by P.B. King is still a marvelous resource. You can read about the map at [http://geopubs.wr.usgs.gov/open-file/of00-443/.](http://geopubs.wr.usgs.gov/open-file/of00-443/) A version of the map in ArcView 3.2 format may be downloaded from [http://pubs.usgs.gov/dds/dds11/kb.tar.gz.](http://pubs.usgs.gov/dds/dds11/kb.tar.gz) Once unzipped, the map may be imported into ArcMap by File>Import from ArcView Project…

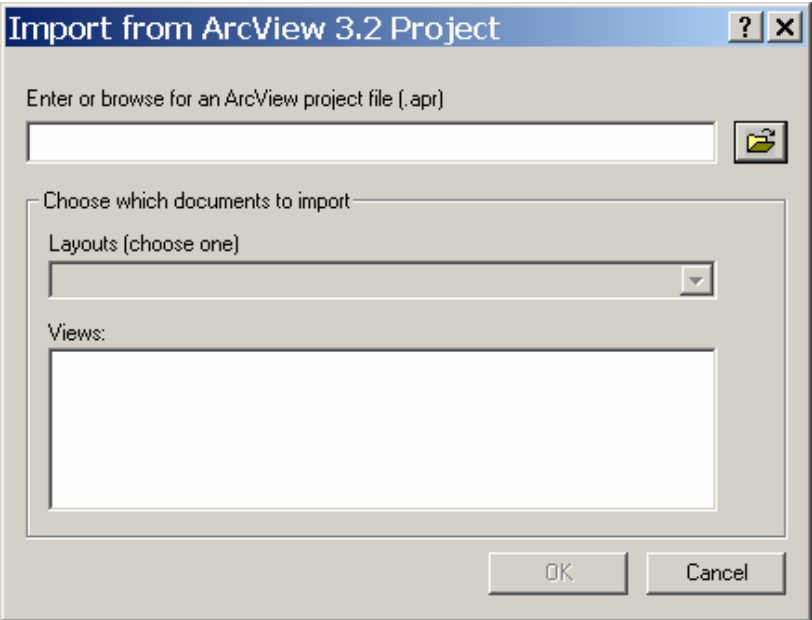

Use the browser in the resulting dialog box to locate the King ArcView project (it's very deeply buried …\king\home10b\resdgs2\pschruben\arc7\kb.apr). Once selected, another dialog will appear.

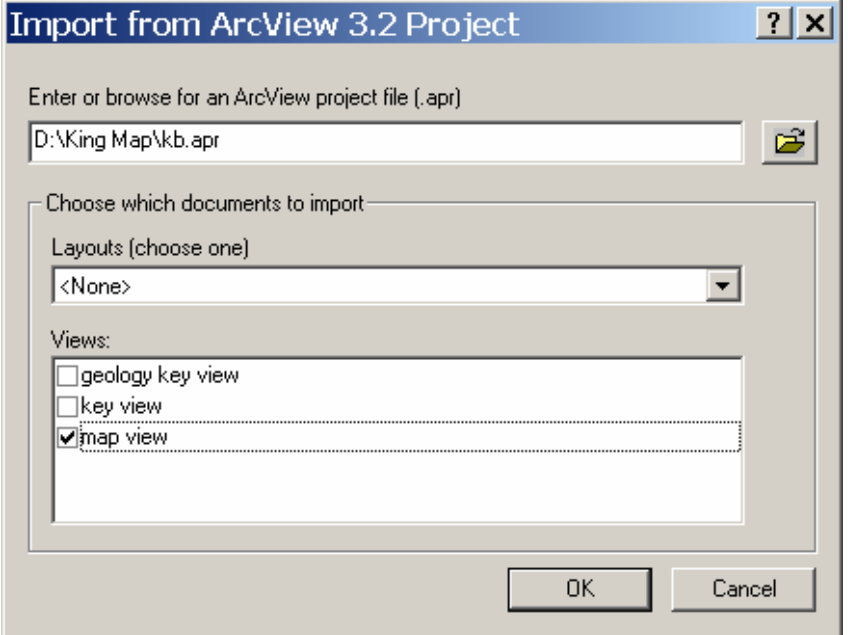

#### **Global Topography Data and the King Map page 8**

Select "map view" and the ArcView Project should open. Select the properties of the "Geology Polygons" then the "Symbology" tab. You can automatically assign a color to a particular rock group.

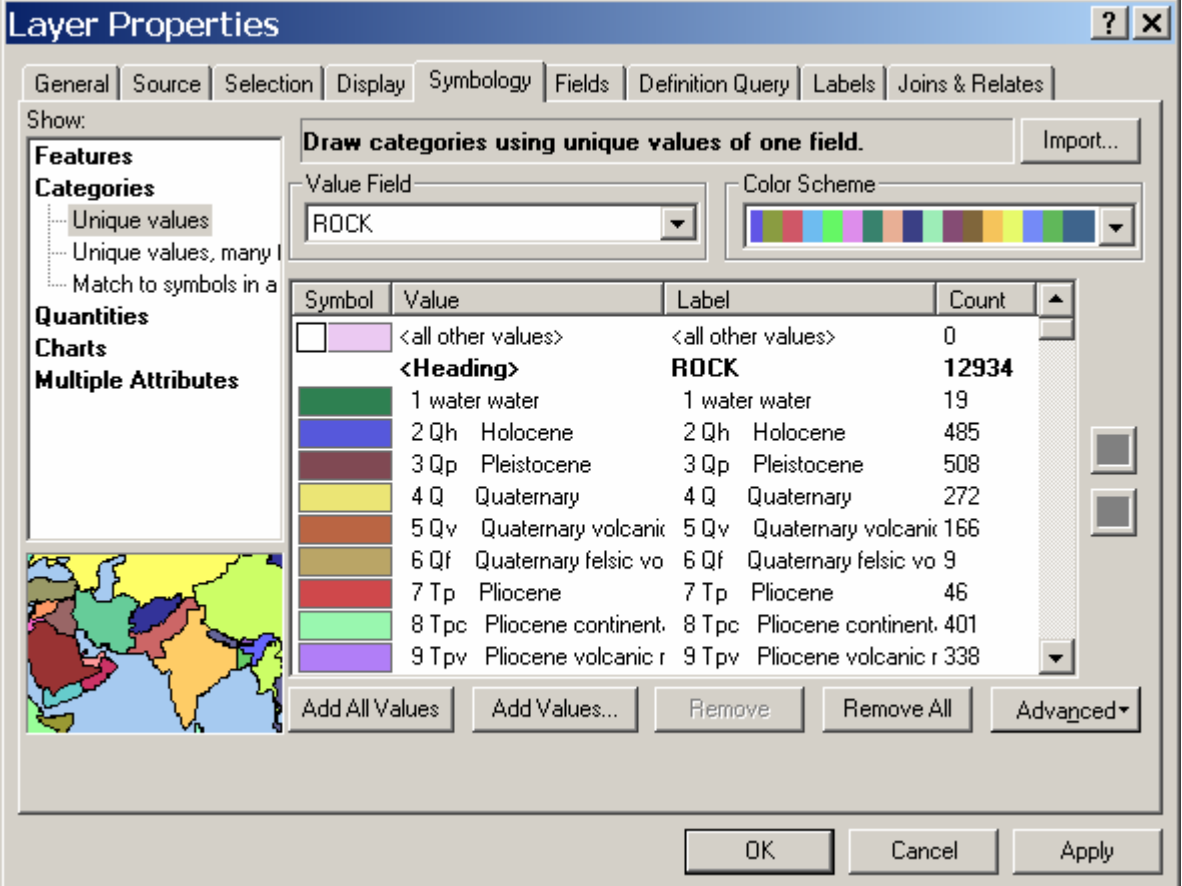

Unfortunately for us, however, the colors are not appropriate. The appropriate colors are agreed upon by an international committee. A draft proposal on standards (very lengthy) may be viewed at

[http://ncgmp.usgs.gov/fgdc\\_gds/mapsymb/mapsymbpdfs.html.](http://ncgmp.usgs.gov/fgdc_gds/mapsymb/mapsymbpdfs.html) The USGSapproved color scheme may be viewed here [http://www.stratigraphy.org/codus.pdf.](http://www.stratigraphy.org/codus.pdf)

Well, this is a problem to which, I'm sure, there's an easy solution. We should be able to import the legend file (\*.avl) from the King map. Unfortunately, it doesn't work (at least I was unable to get it to work). The only way I know of fixing the problem is to open the map in ArcView 3.2. Soooo…. Open ArcView 3.2 from the start menu and open the King map.

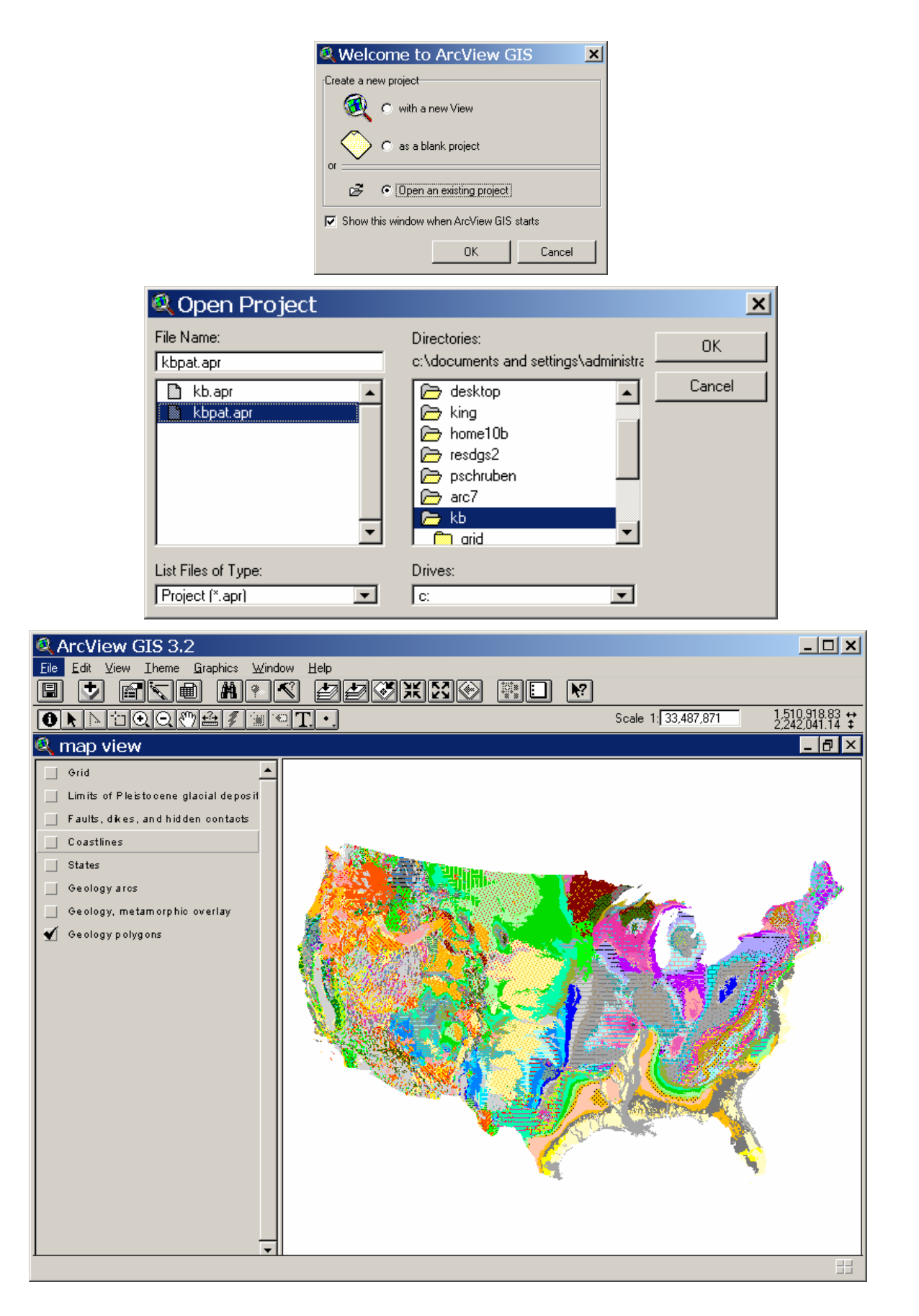

Double clicking on "Geology polygons" brings up the layer's properties dialog.

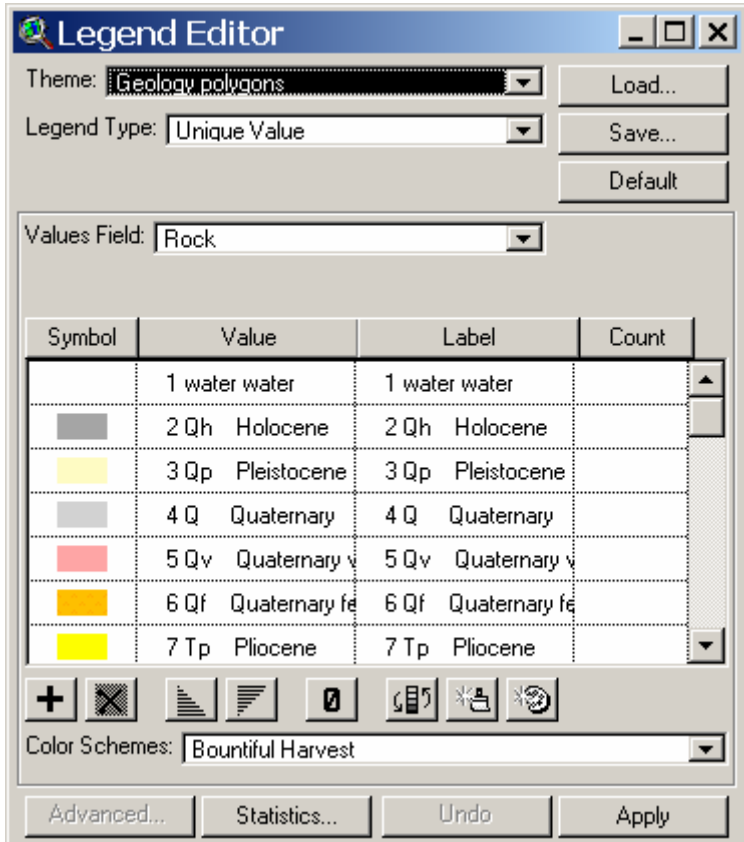

Click the save button and create a new legend file.

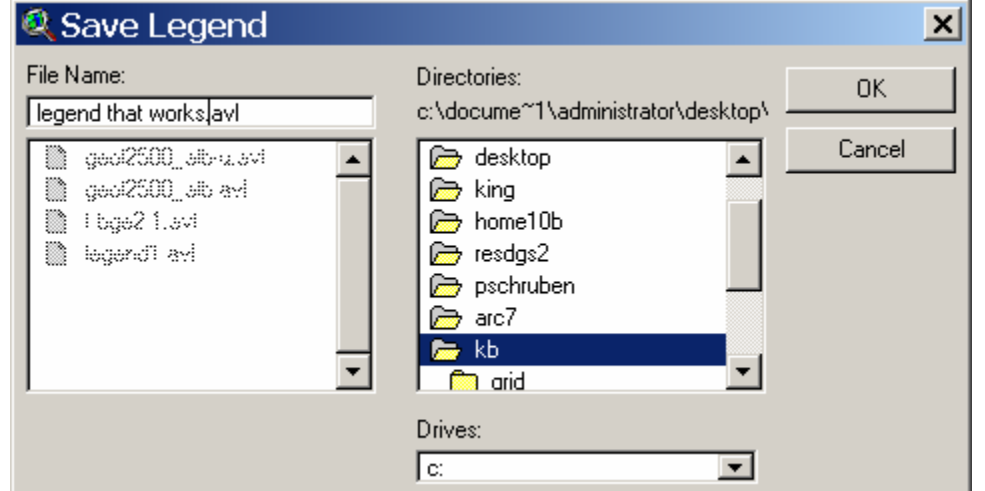

Close Arcview 3.2 and re-import the project into ArcMap. Bring up symbology for the Geology polygons layer and click the "Import" button". Click the radio button

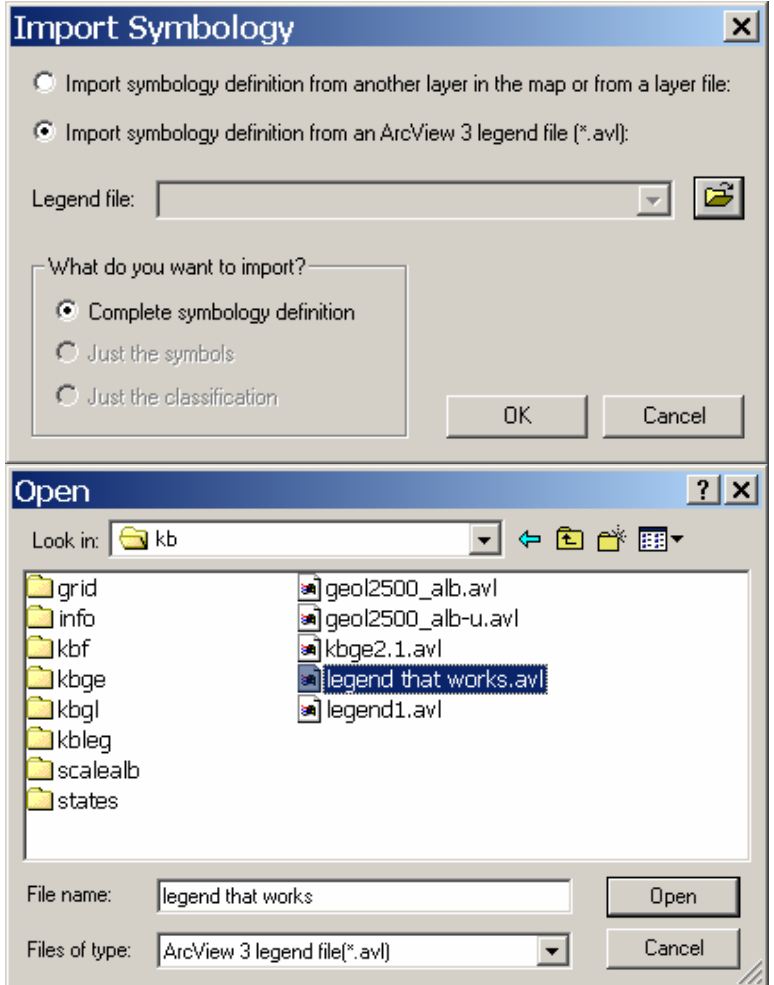

Once opened, a last dialog box appears. Click "OK".

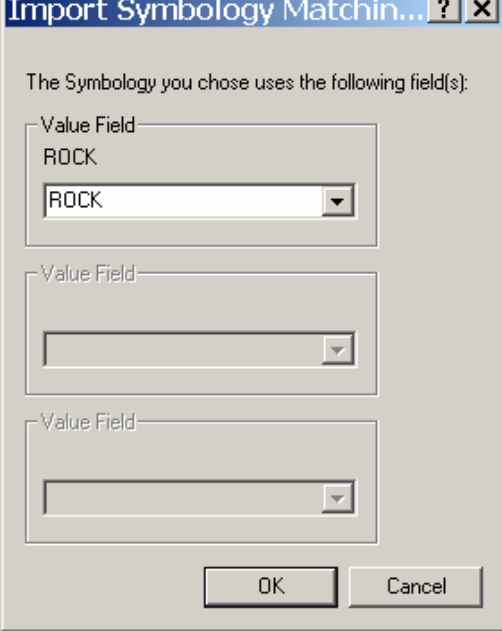

### Global Topography Data and the King Map **page 12** page 12

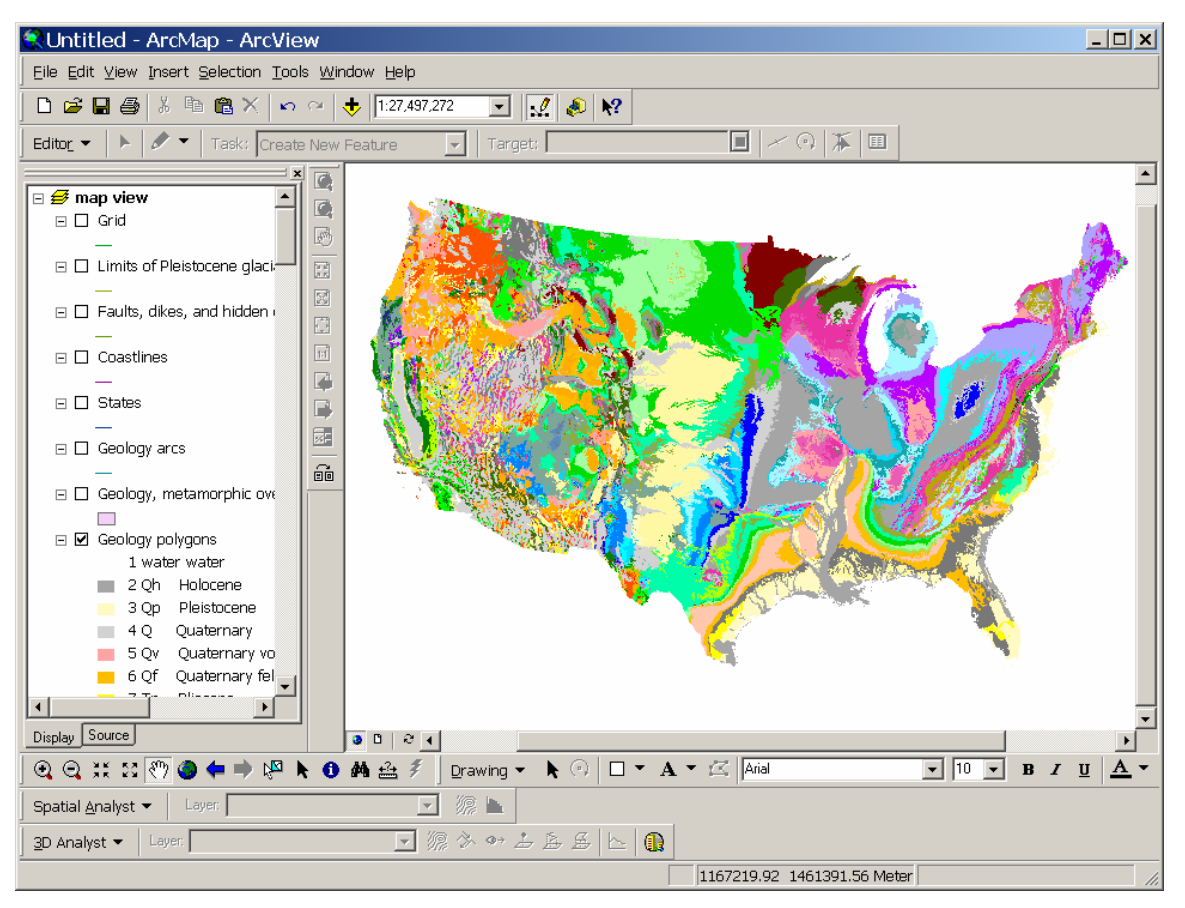

Let's add a legend. First switch to the layout view then select Insert>Legend. Let's only label the geology polygons. In the right window select everything but "Geology polygons" and click "<" so only "Geology polygons" shows in the right window. Specify four columns in the column number box and click "Next"

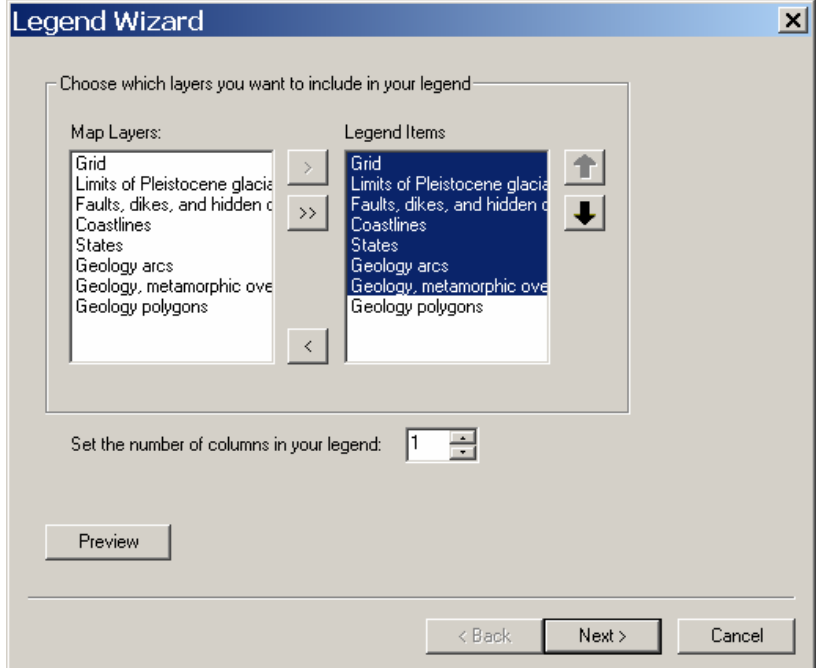

Because it's pretty obvious what the legend is, I don't specify a legend title. Click "Next".

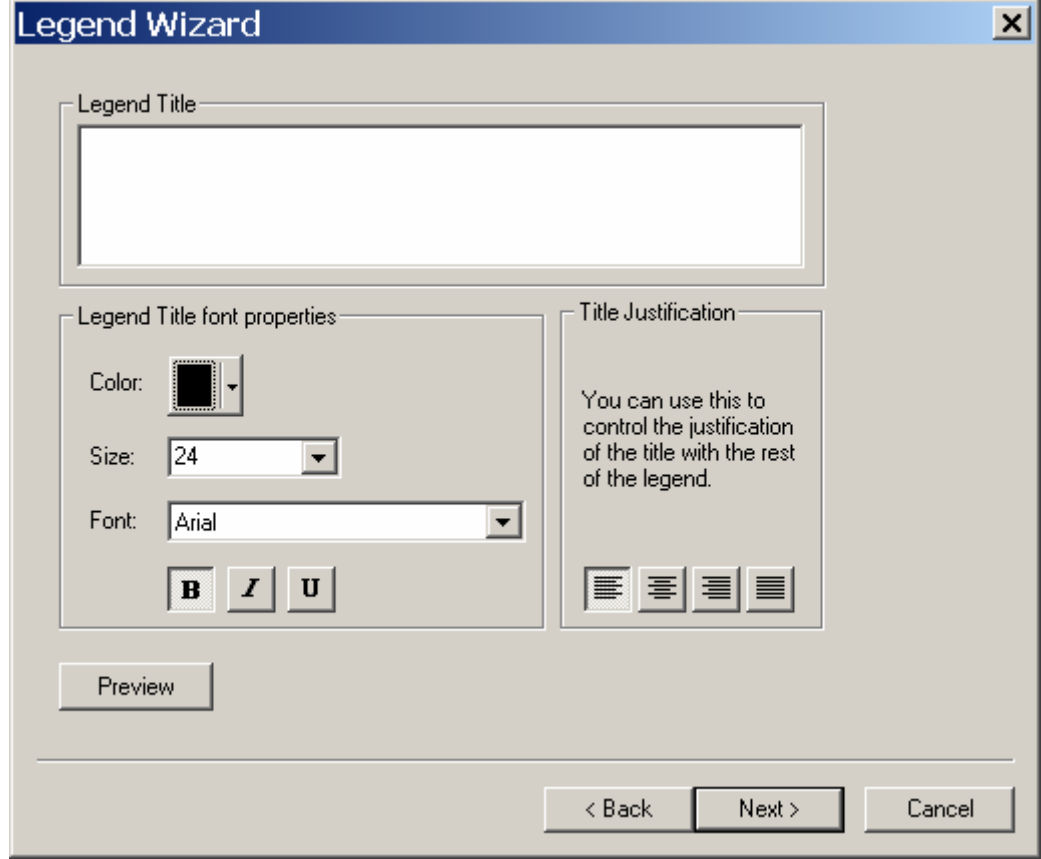

A border around the legend? Sure, why not!

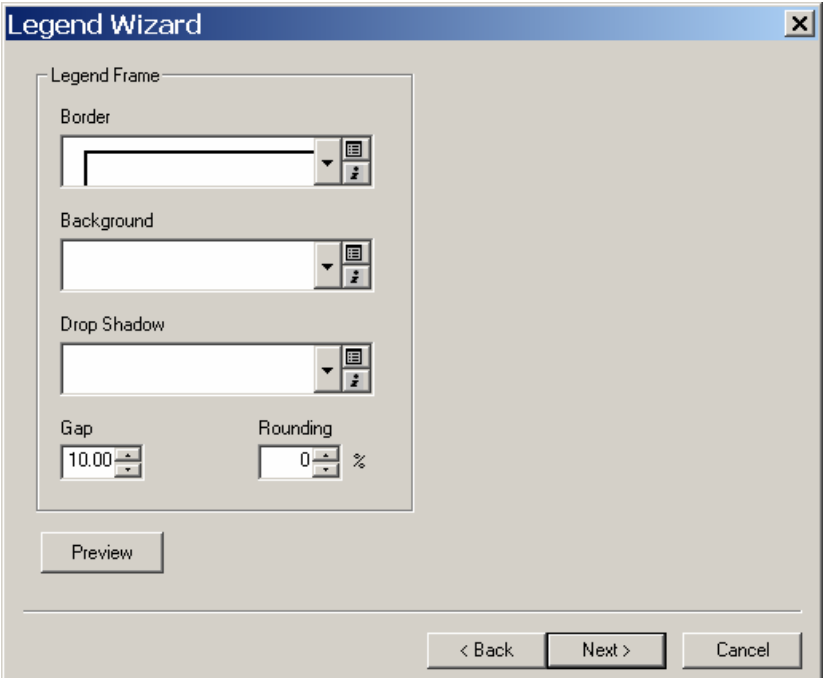

Next!

Next!

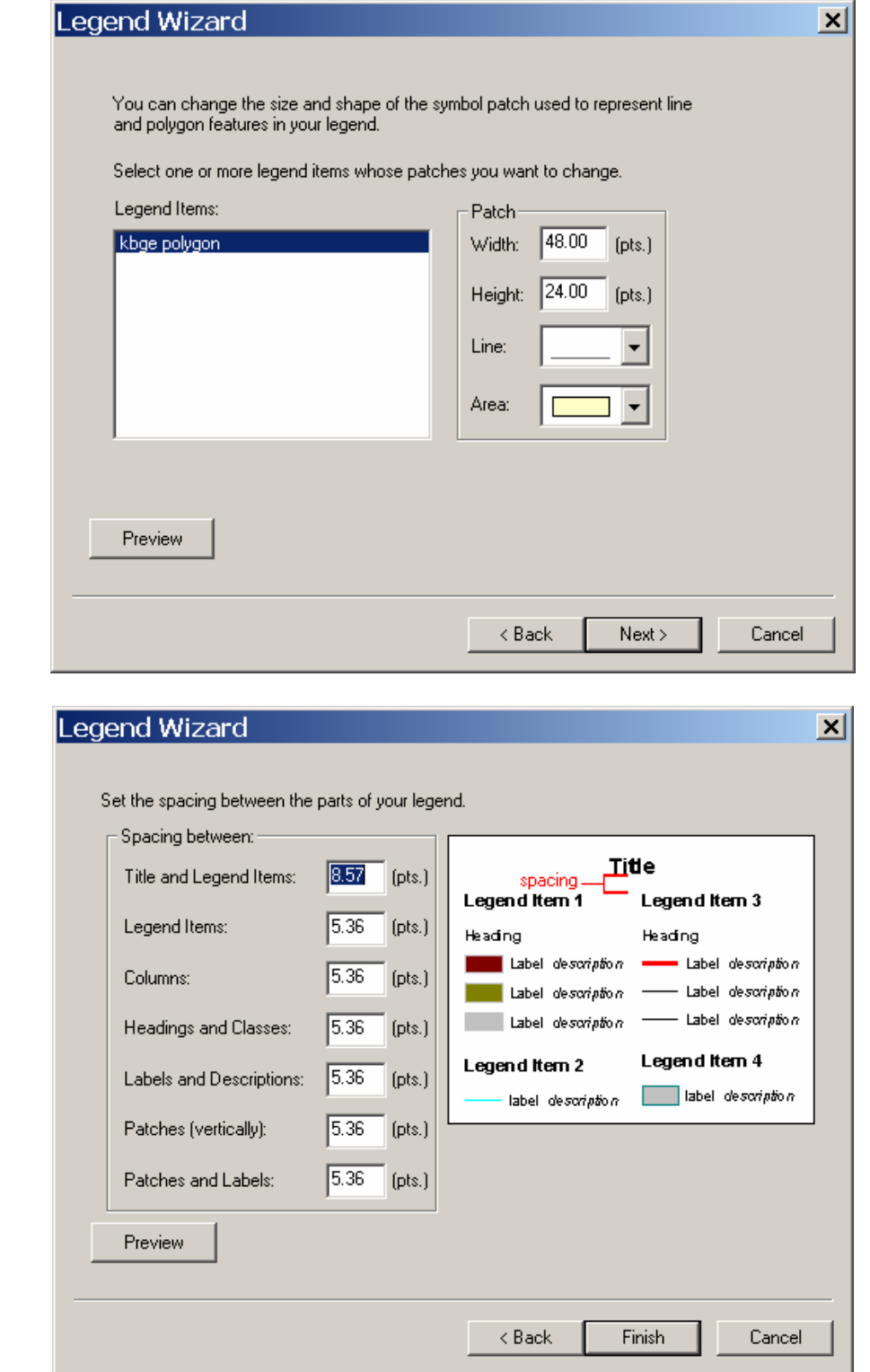

Finish! Now add title, scale, north arrow, frame, text, etc. etc. (be a lot more complete than I have been).

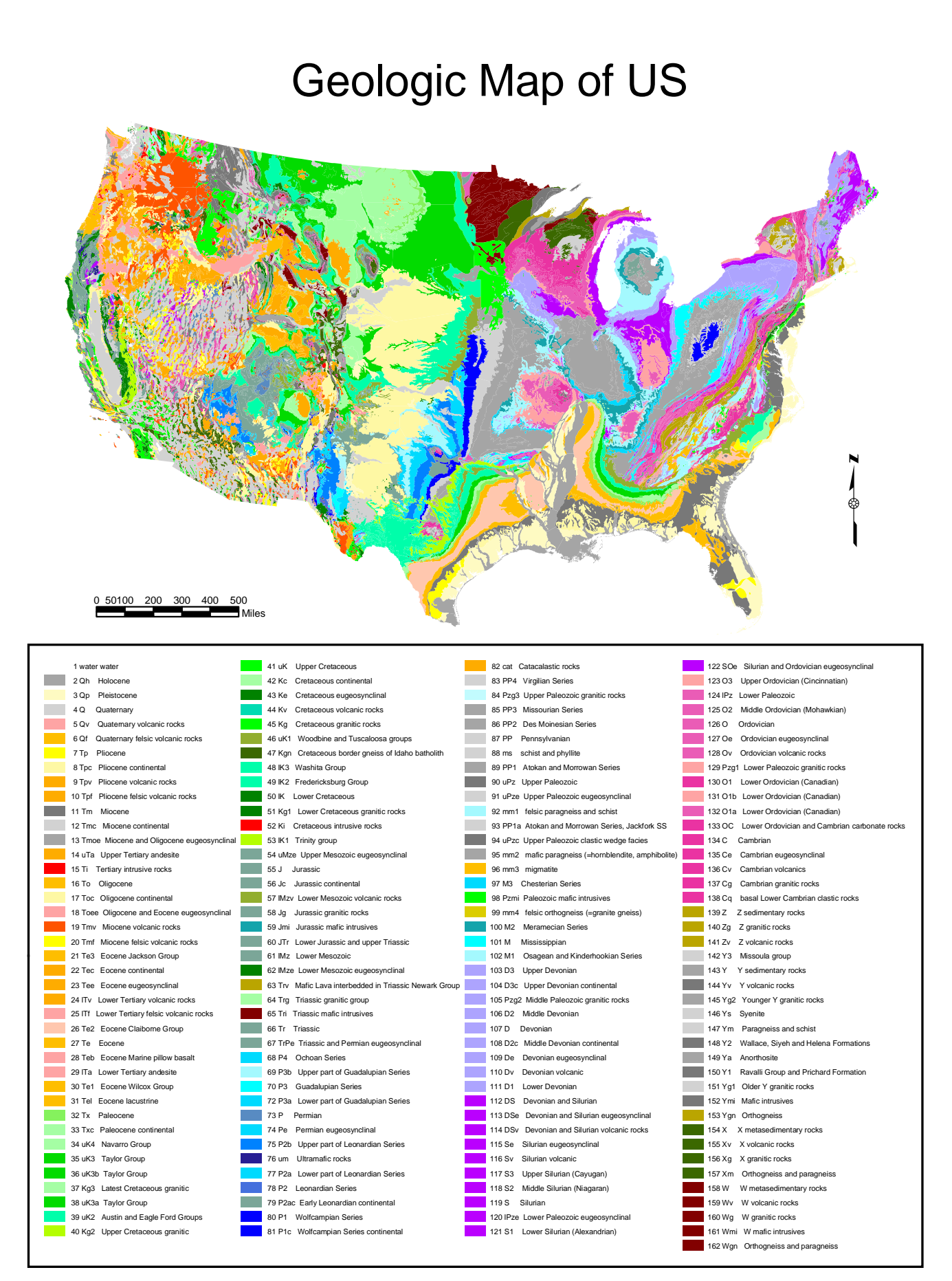